# **Инструкция по скачиванию договора или акта со штампом**

В Личном кабинете появилась возможность скачать или просмотреть документ с отображением подписей в нем

Обращаем Ваше внимание, что оригиналом договора либо акта данный файл не является, а лишь отображает краткое содержание электронных подписей, которыми документ подписан.

Для просмотра документа со штампом необходимо в разделе «ДОГОВОРЫ, СЧЕТА, АКТЫ» нажать на кнопку «Посмотреть файл».

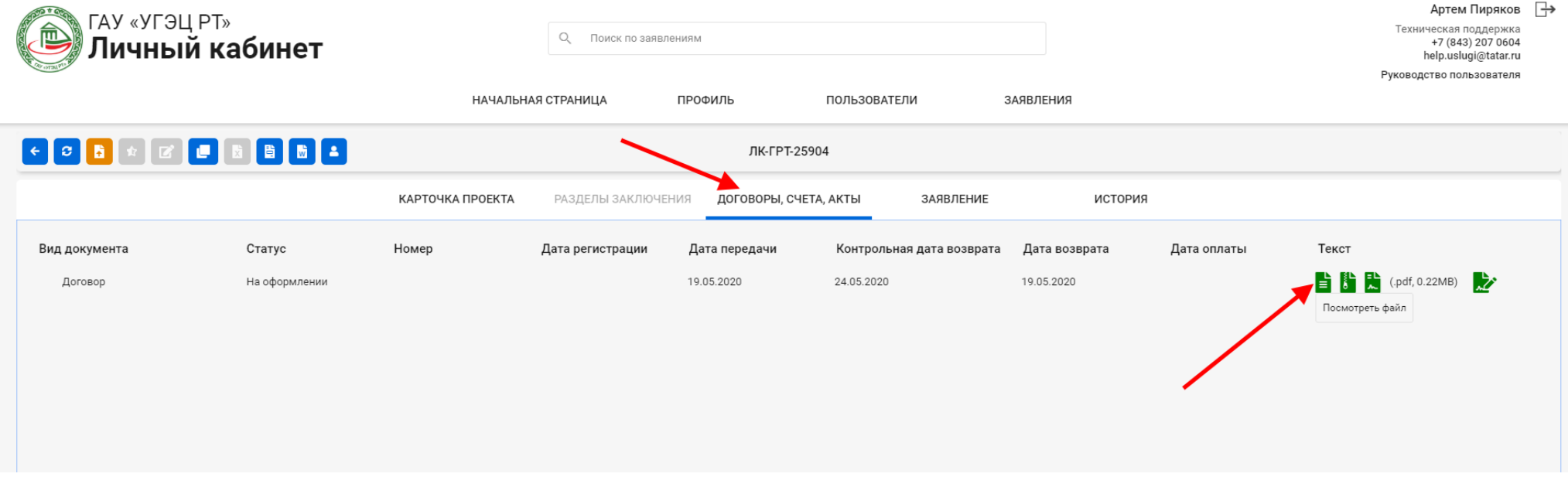

Формирование документа займет определенное время, после чего откроется содержимое файла со штампами. Фрагмент такого файла показан на скриншоте ниже. Чтобы скачать такой документ, достаточно в открывшемся окне нажать правой кнопкой мыши и выбрать «Сохранить как...».

#### Форма акта

#### сдачи-приемки оказанных услуг по повторной государственной экспертизе «Тест №201»

Исполнитель - Государственное автономное учреждение «Управление государственной экспертизы и ценообразования Республики Татарстан по строительству и архитектуре», в лице Руководителя технической службы Е.Ю. Жаленковой, действующей на основании Доверенности от 13.05.2020г. №0510/01, сдает, а Заказчик -

директора принимает оказанные услуги.

Услуги оказаны на основании договора №

Расчетная цена -

Кроме того НДС 20% -

 $M<sub>T</sub>oro-$ 

Качество соответствует договорным условиям. Обязательства по договору №  $\alpha$ 

г. Исполнителем выполнены в полном объеме и надлежащим образом, Заказчик претензий не имеет. К акту прилагается заключение экспертизы

> No **OT**

### ЗАКАЗЧИК:

Генеральный директор

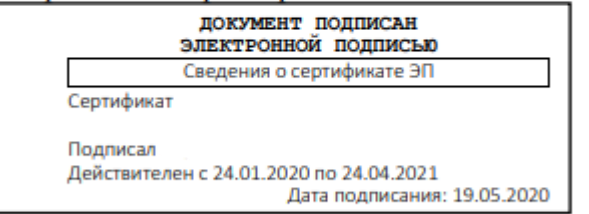

## ИСПОЛНИТЕЛЬ:

Руководитель технической службы

Г.

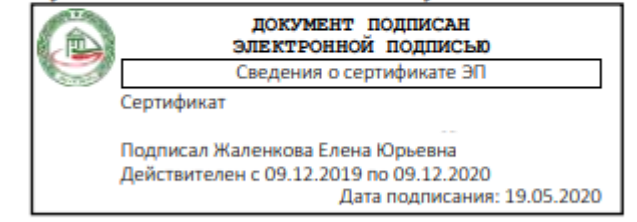

Е.Ю. Жаленкова

Чтобы скачать оригинал договора вместе с электронной цифровой подписью, Вам нужно в Личном кабинете нажать на кнопку «Сохранить файл».

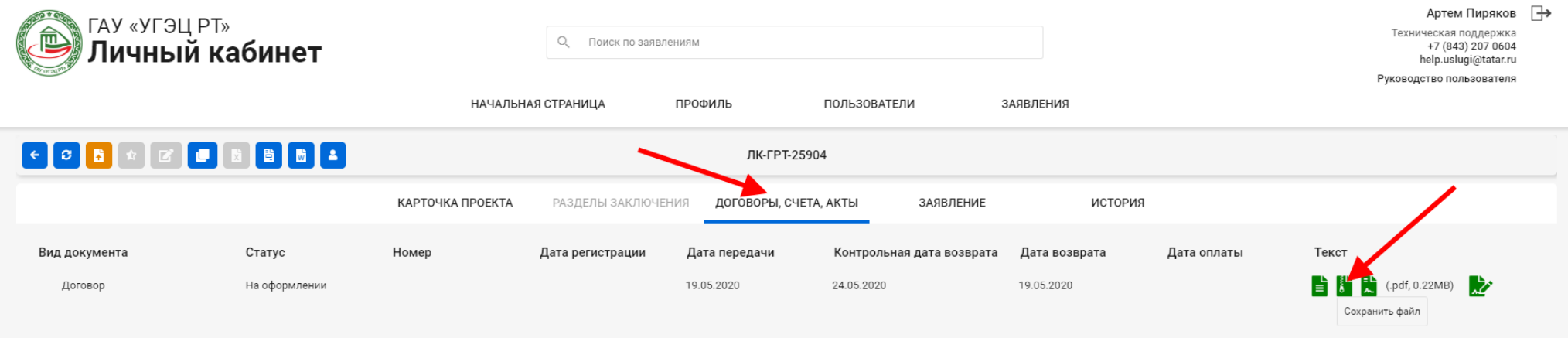